# **Telemid Visit - Second Opinion**

# **Introduction:**

The goal of the Second Opinion is to promote good health, improve doctor/patient communication and empower viewers to take charge of their own healthcare, and in turn, help them navigate the medical system for better health outcomes. We aim to provide you with a seamless and hassle-free healthcare experience from the comfort of your home.

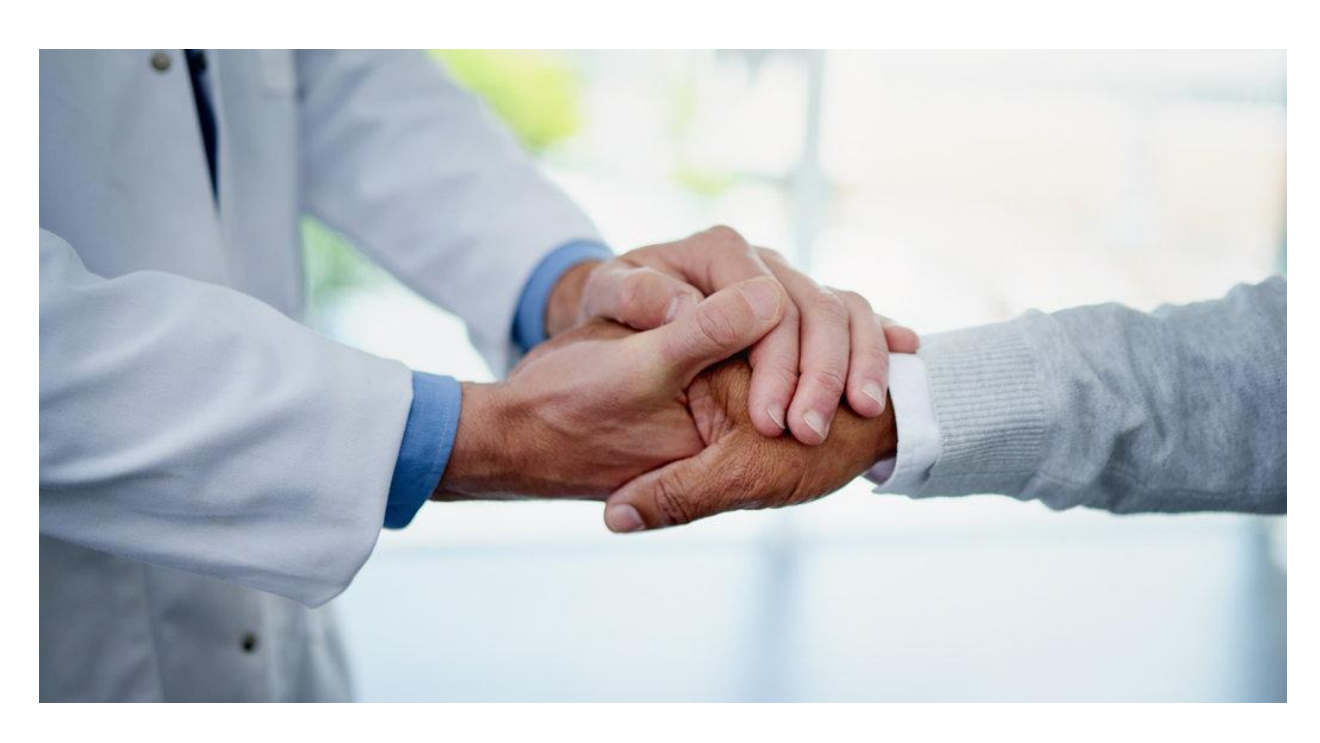

# **Reason behind the second the opinion:**

People make mistakes every day, and doctors are not immune to this fact. What's more, some doctors are more conservative while others tend to be more aggressive. So, their findings and recommendations can vary dramatically. For this reason, more and more patients are getting second opinions after a diagnosis. Whether your doctor recommends surgery, makes a cancer diagnosis or identifies a rare disease, there are many benefits to getting a second opinion. These benefits include everything from the peace of mind and confirmation to a new diagnosis or a different treatment plan. Even if your second opinion just confirms what you already know, it can still be beneficial. Afterward, you will know that you have done everything you can to ensure that you have the correct diagnosis and a treatment plan that feels right to you. A second opinion also can offer insight into additional treatment options that the first doctor may not have mentioned. As a result, you become more informed about what is available to you and can make an educated decision about your healthcare and your treatment plan.

# **Some Reasons why you should get a second opinion:**

There are times when getting a second opinion may be the best course of action. What's more, if the two doctors you see vastly disagree, then it might be wise to get a third opinion. Keep in mind, that the second opinion is not necessarily the right opinion. The key is to keep digging until the diagnosis and treatment make sense to you

- Get a second opinion if you have undergone treatment but your symptoms continue.
- Get a second opinion if you are diagnosed with a rare disease
- Get a second opinion if the recommended treatment is risky, involves surgery, is invasive or has lifelong consequences.
- Get a second opinion if you are diagnosed with cancer.
- Get a second opinion if your gut reaction tells you something is off.

One thing you need to Remember, you are not being difficult nor are you in denial about your situation when you ask for a second opinion. You are being smart and empowered. You should always take an active part in your health care and getting a second opinion is an important part of that process. What's more, most doctors expect and encourage second opinions. So, be upfront with your physician about your desire to gather more information.

# **Please Note: Separate registration with TelemedEdu, Inc., USA is not required for this service. Kindly follow the standard operating procedure for Patient/patient's physician.**

# **Standard Operating Procedure for Patient / Patient's Physician:**

- 1. Registration
- 2. Login
- 3. How to Book an appointment
- 4. How to view Appointments Reserved
- 5. View My Account
- 6. Settings
	- Change Password
	- Logout

# **1. Registration**

Visit our sit[ehttp://telemedvisit.org/Main/Index](http://telemedvisit.org/Main/Index)

From home page, click on 'Patient Registration' link to begin registration process.

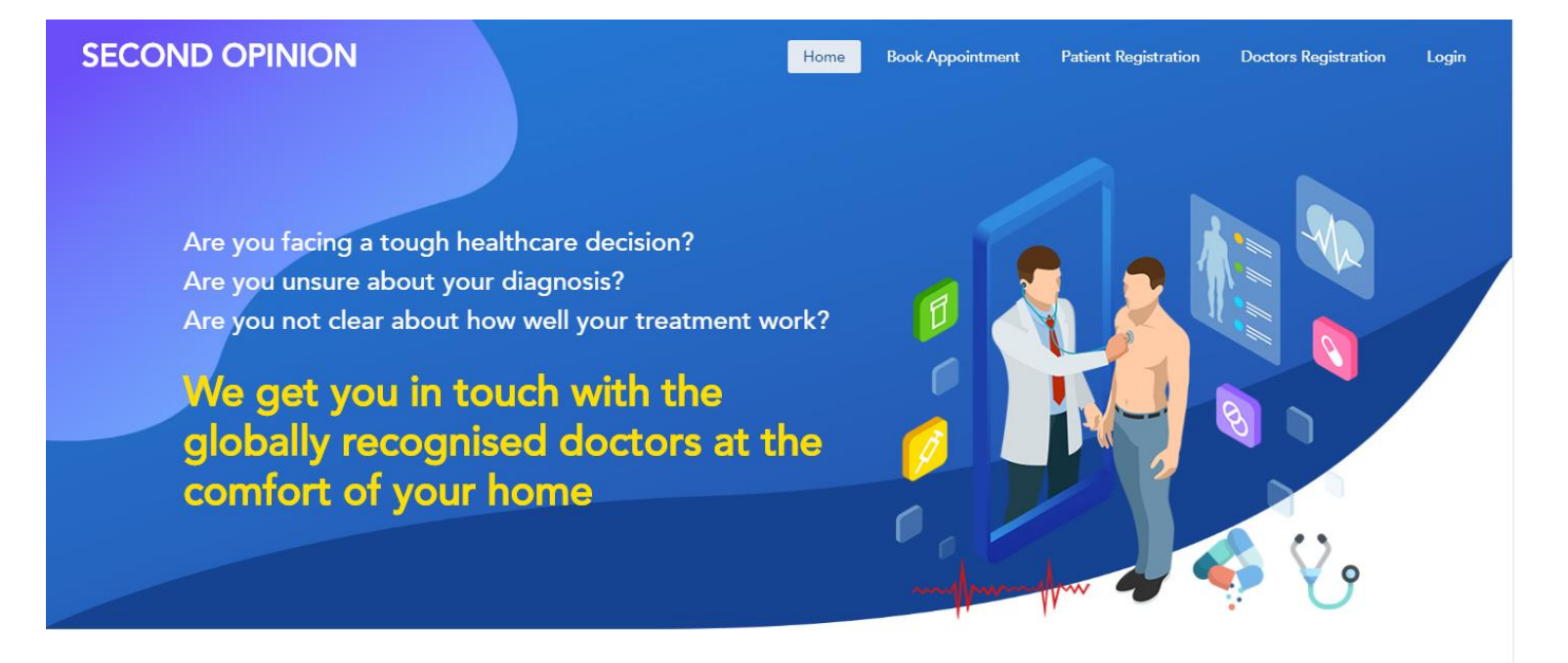

#### Please Register (or) Login to book Appointment

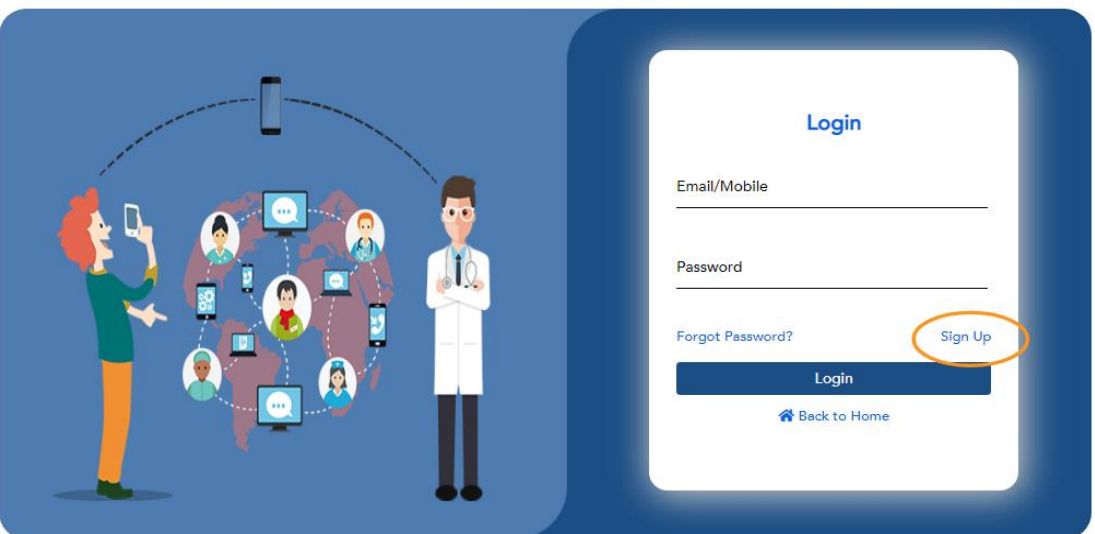

● Users can also click on 'Sign Up' link in login page to get registered.

# **SECOND OPINION**

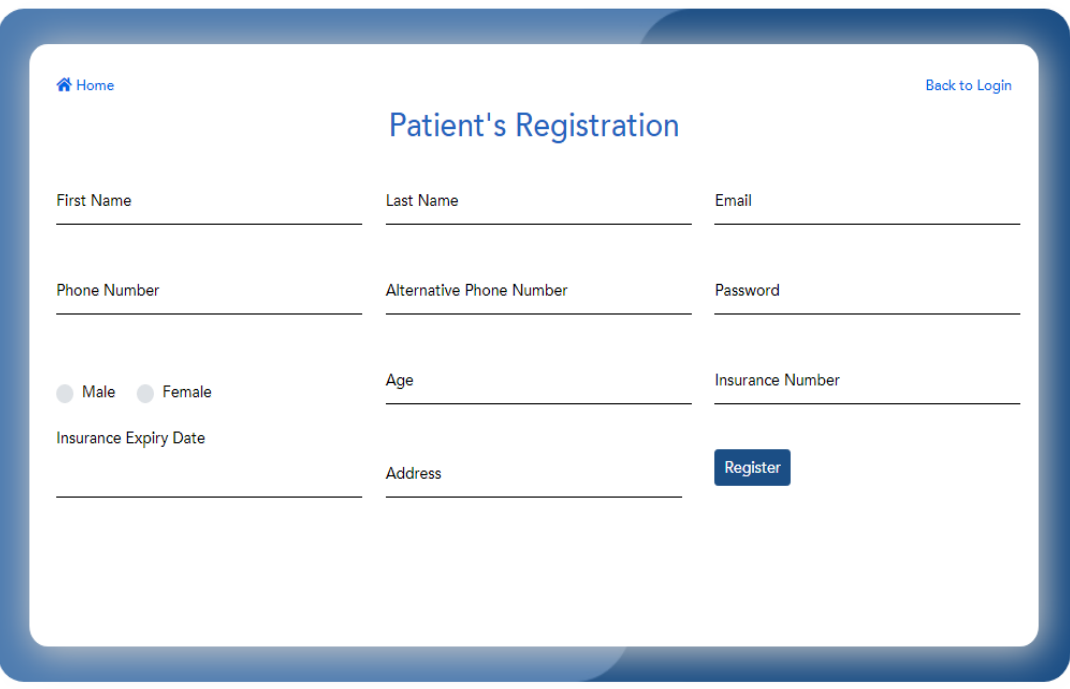

● Provide your personal details in the above text fields and then click on **Register.** Your profile registration process will complete successfully.

# **2. Login**

Post completion of your registration will be automatically redirected to the login page where you need to provide your e-mail address/mobile number and password to log on. If already registered, click on the **Login** button which present at the top right corner.

# **SECOND OPINION**

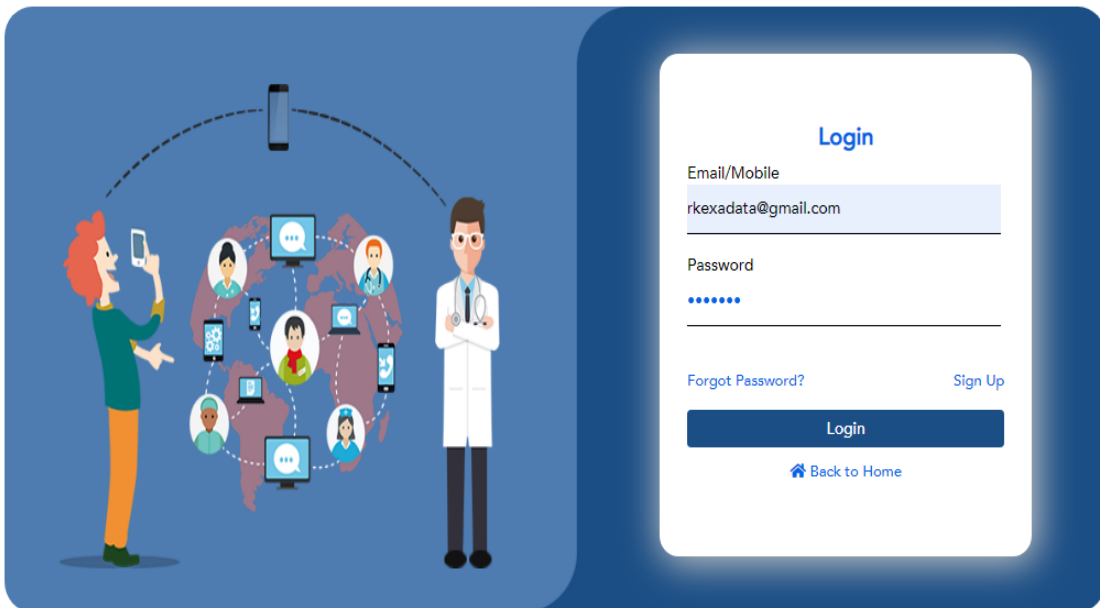

Please Register (or) Login to book Appointment

# *Forgot Password?*

● Click on forgot password which you can see in the login page.

Please Register (or) Login to book Appointment

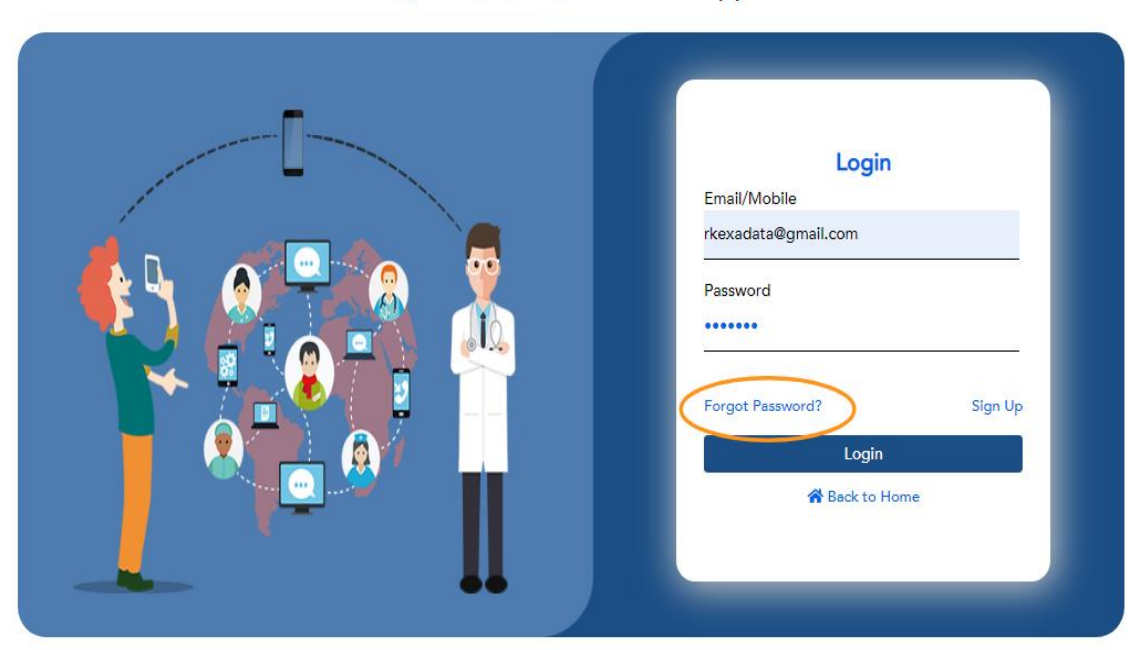

● Please provide your registered e-mail address and password.

# **SECOND OPINION**

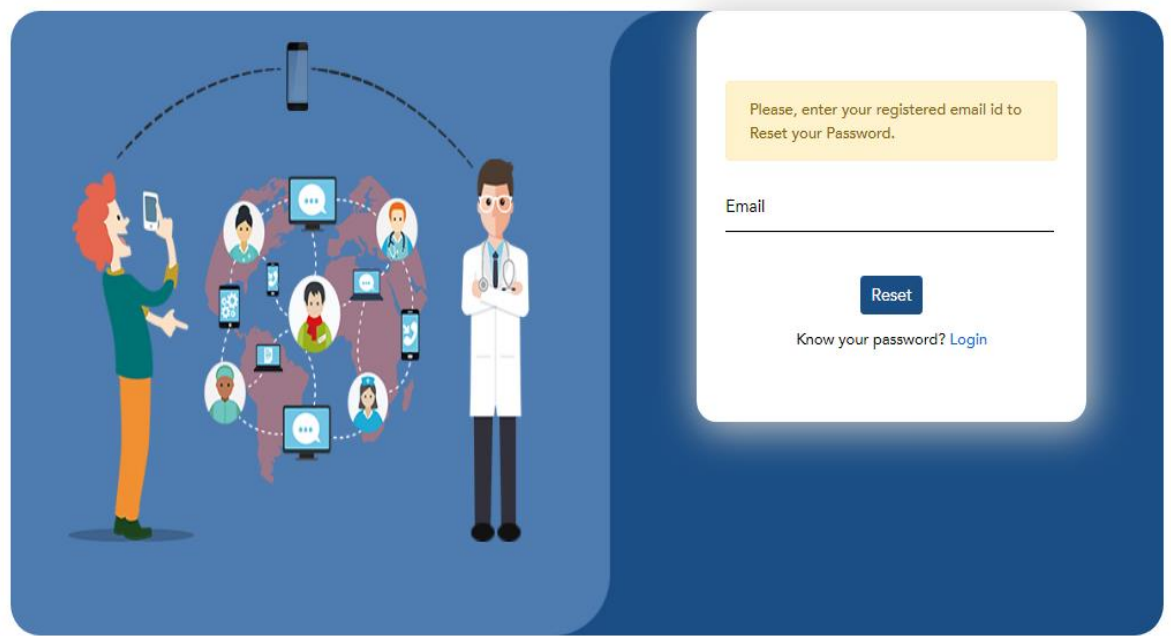

● Reset password link will be sent to your registered e-mail address, where you can reset your password and login back again.

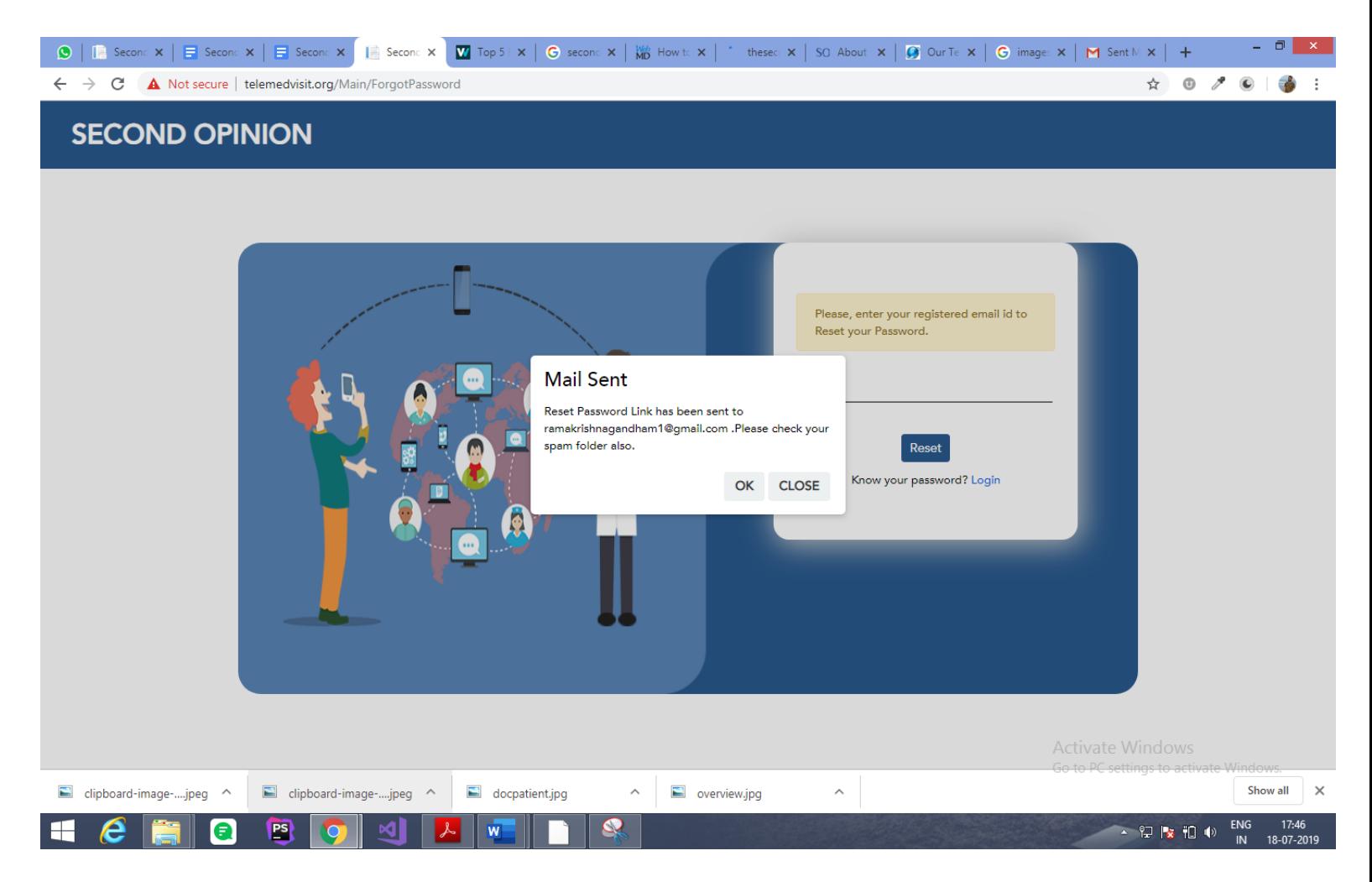

# **3. Appointment with the consulting physician**

● To book an appointment with the globally recognized physician, click on **Book Appointment**, which is present on the top right corner.

### **SECOND OPINION**

Home **Book Appointment** 

Are you facing a tough healthcare decision? Are you unsure about your diagnosis? Are you not clear about how well your treatment work?

We get you in touch with the globally recognised doctors at the comfort of your home

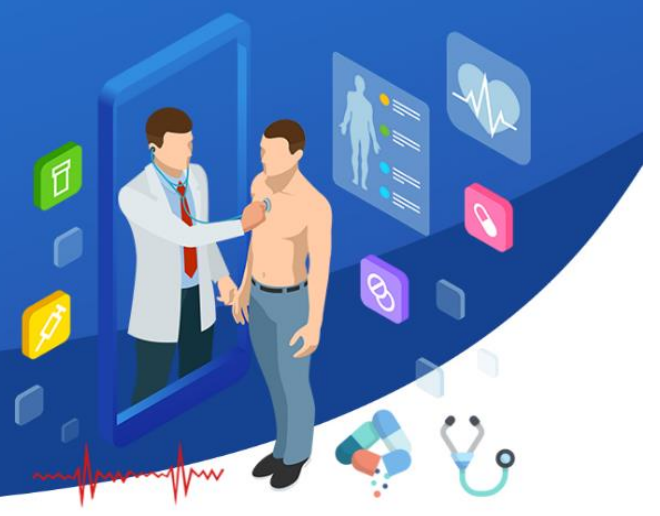

#### • Search for a physician based on the requirement.

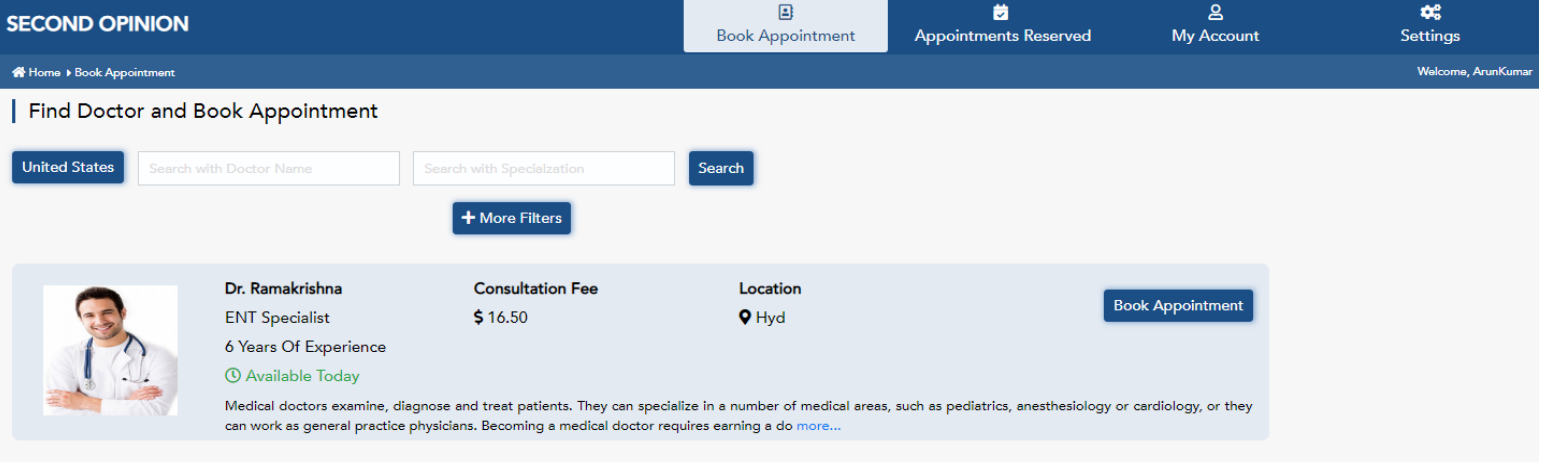

## **Search the physician:**

You can search for the particular physician based on

- A. Name
- B. Specialization

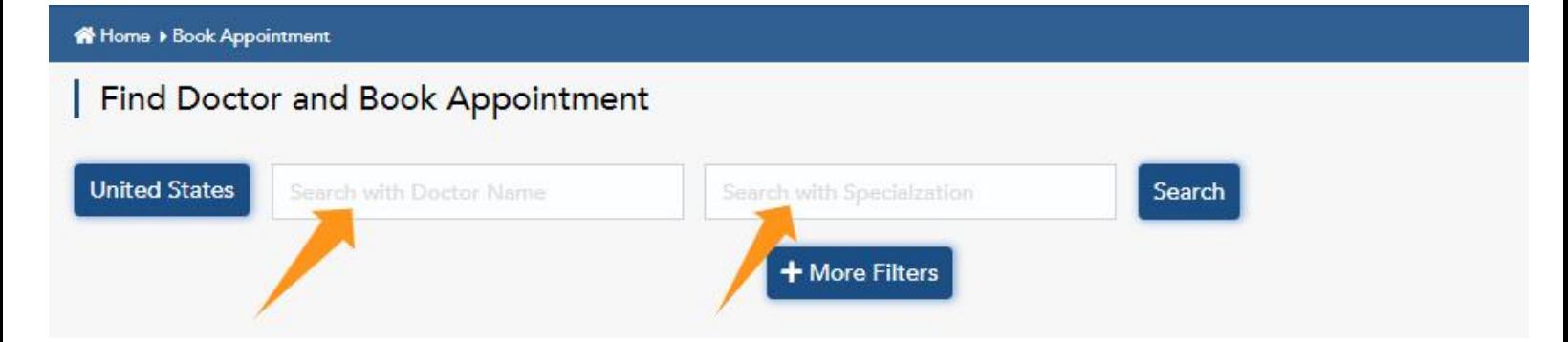

### **More Filters:**

By using more filters, one can search for the physician to get a most desired physician.

● Click on more filters to find the best results

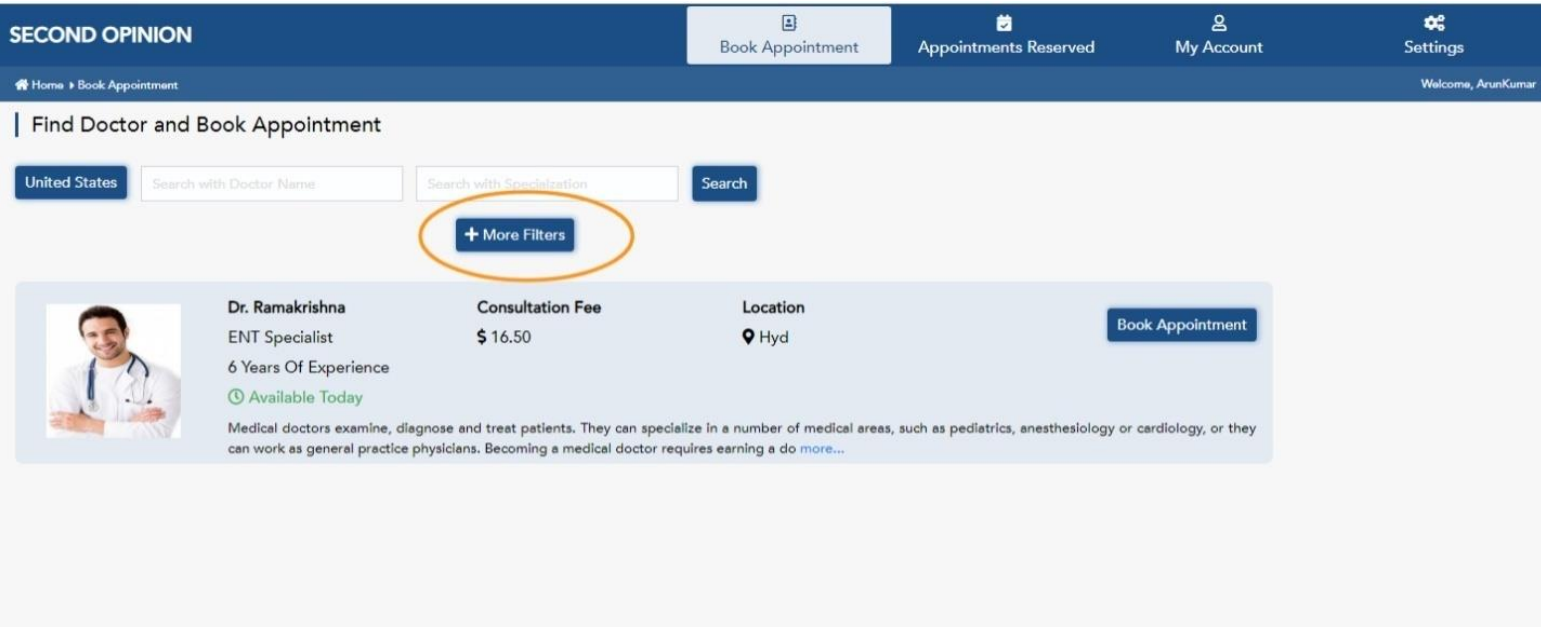

## ● Select the physician based on the category the particular physician belongs to.

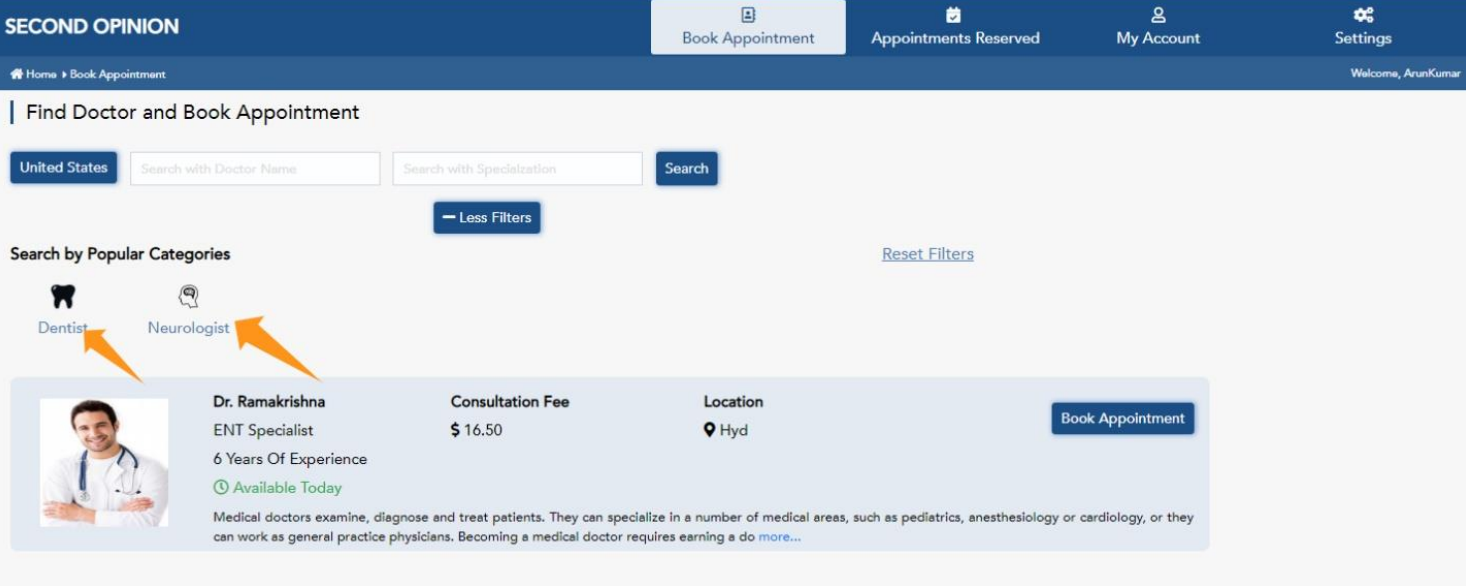

For example:

- 1. Cardiologist
- 2. Neurologist

#### **Reset Filters:**

● It helps to reset the search criteria so that one will able to start searching again.

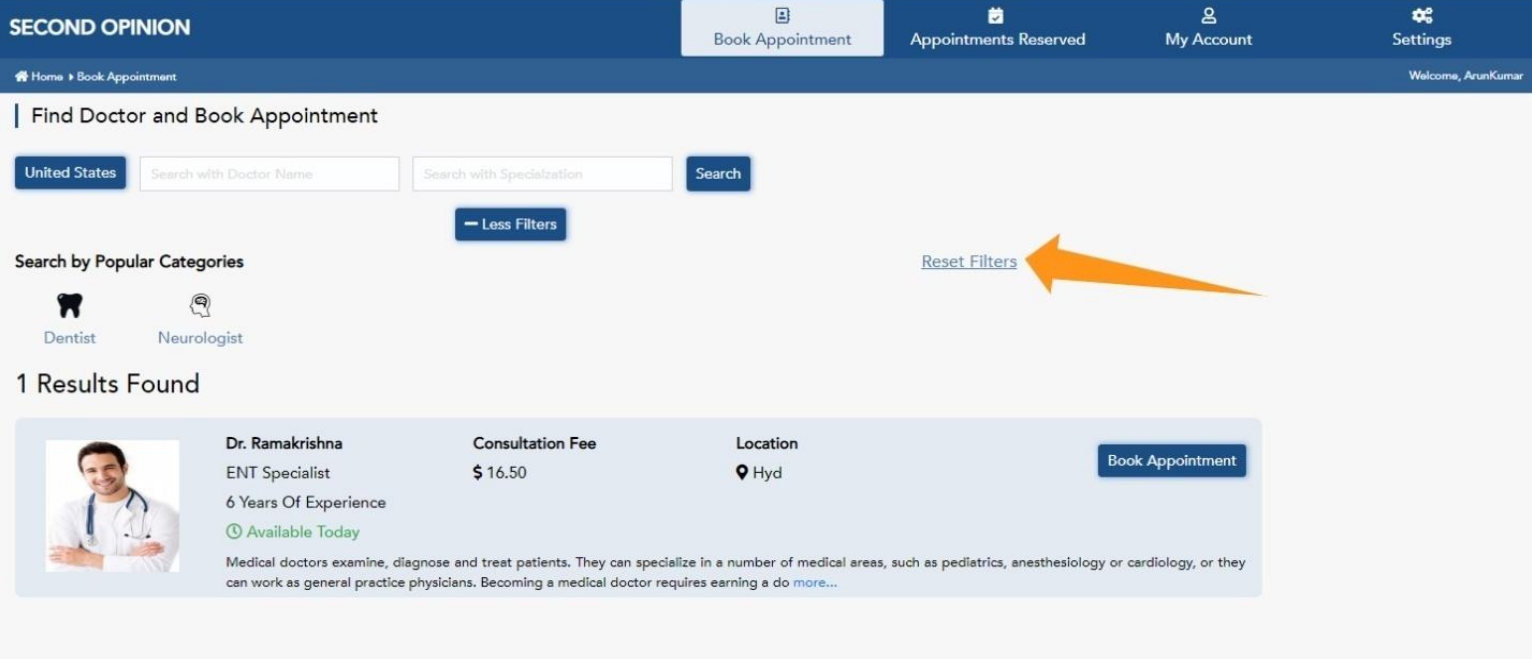

## **Appointment booking procedure:**

● After selecting the physician with whom one would like to consult, now all one needs to do is to book an appointment with the particular procedure.

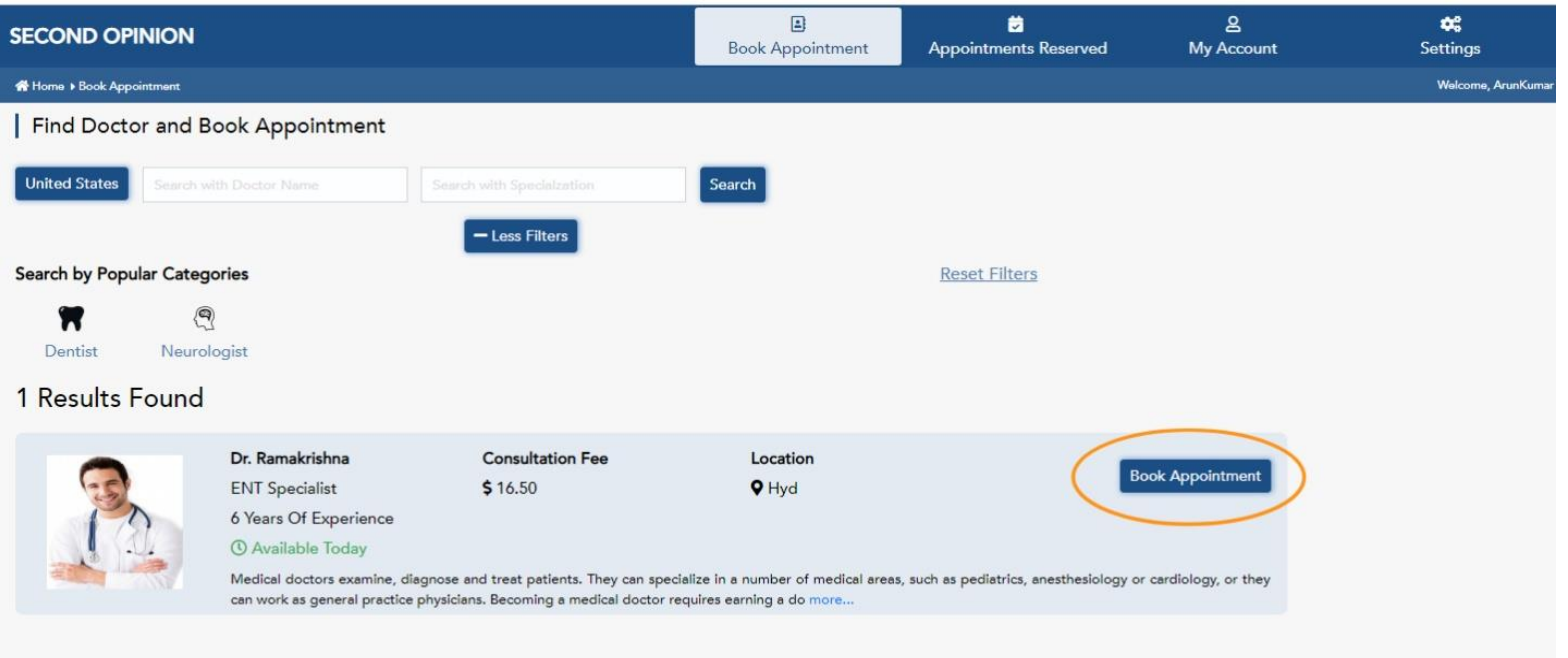

● Click on Book Appointment button it will redirect you to booking slot.

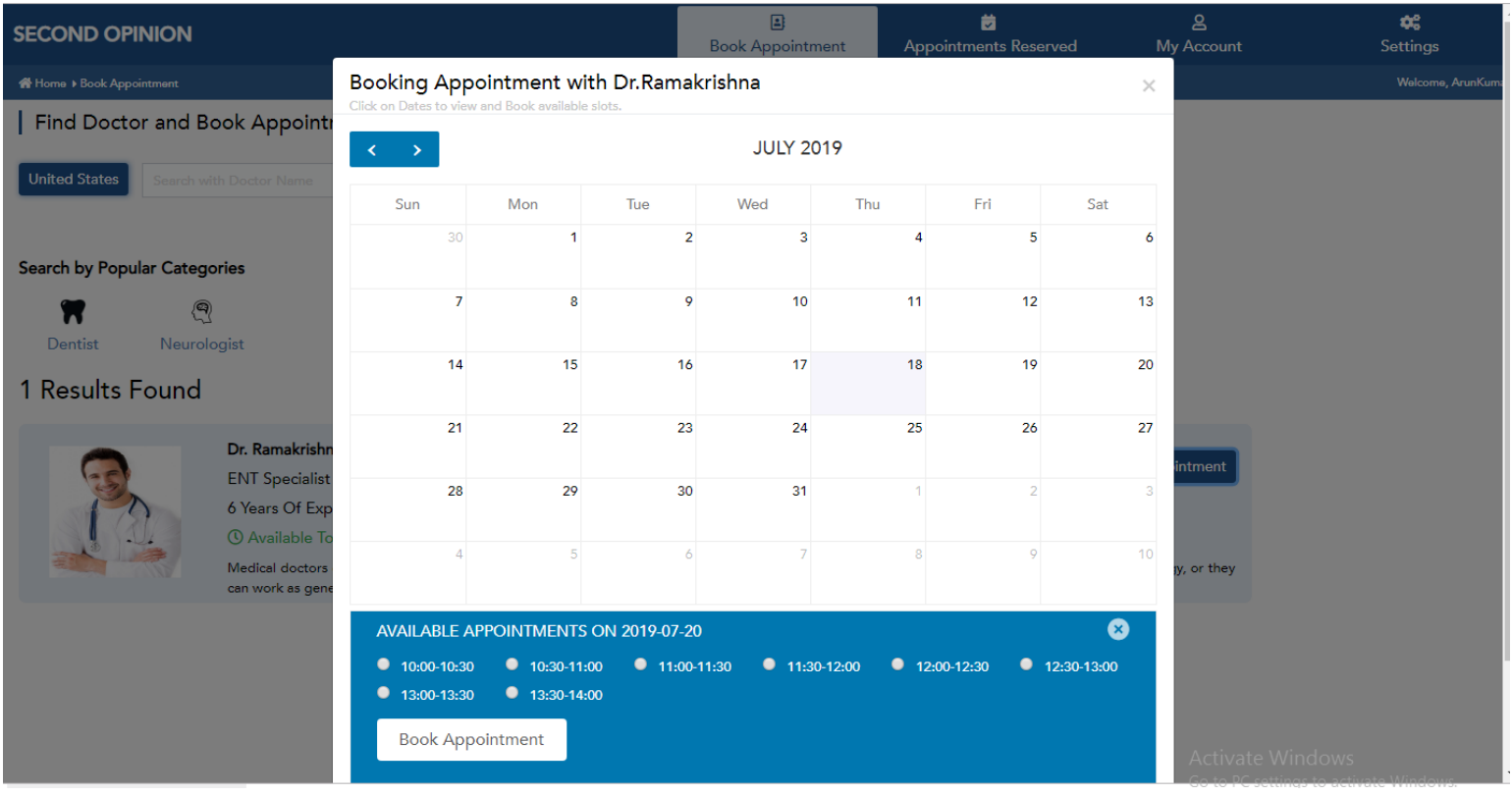

- Select the particular date, month and year.
- Also, select a time slot which is suitable for the patient's physician to consult the consulting physician.
- Click on *Book Appointment* in order to confirm the date and time.

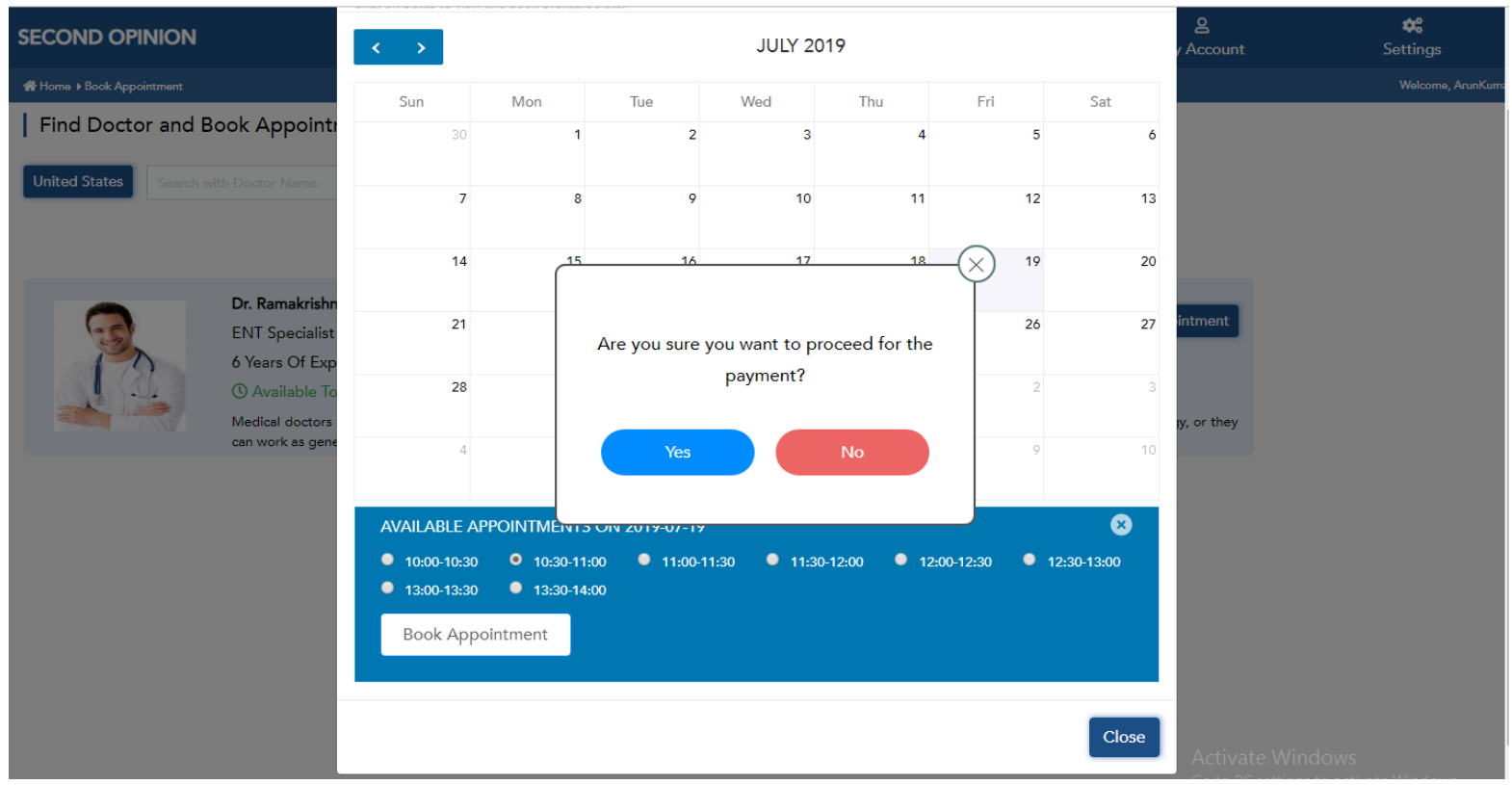

● Make sure that you are ready to pay or not.

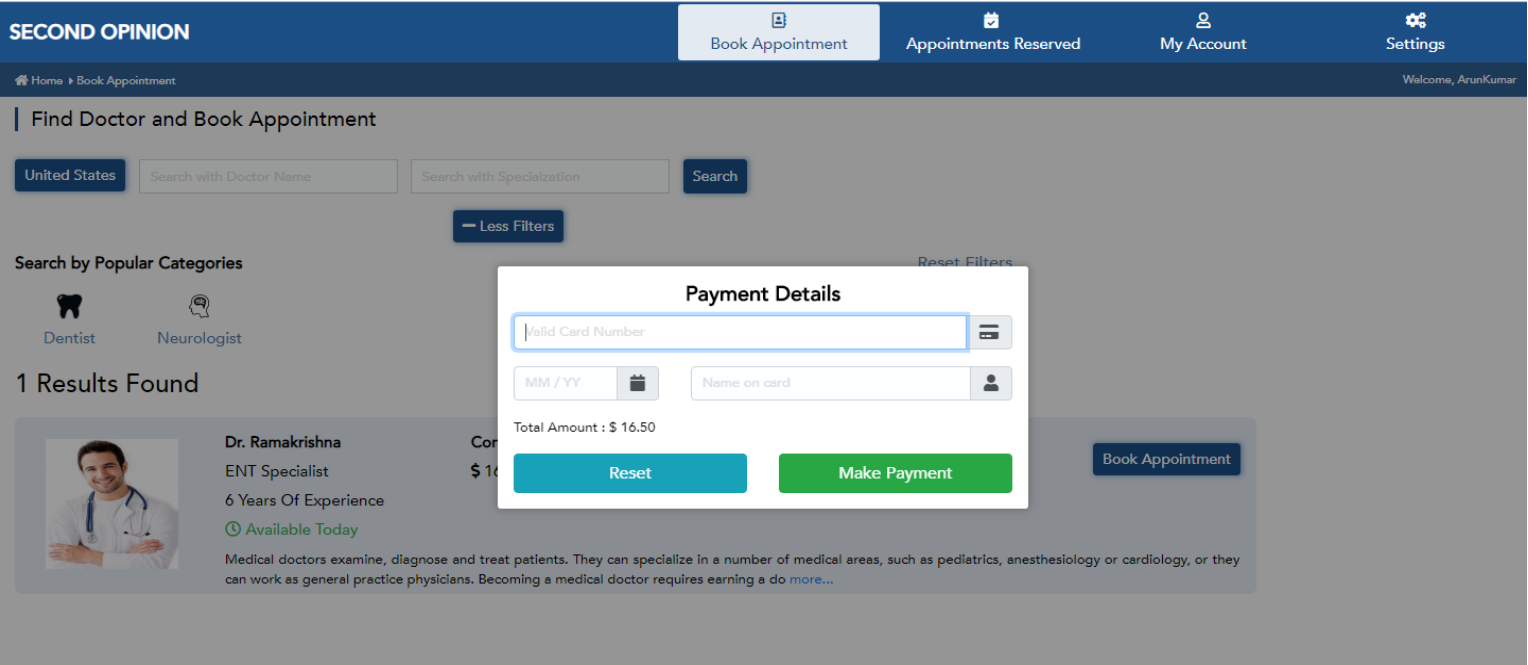

- Provide a credit card number with the required information for the transaction.
- Appointment slot will be confirmed after successful payment.

# **Appointments Reserved**

## **How to contact the consulting physician through online:**

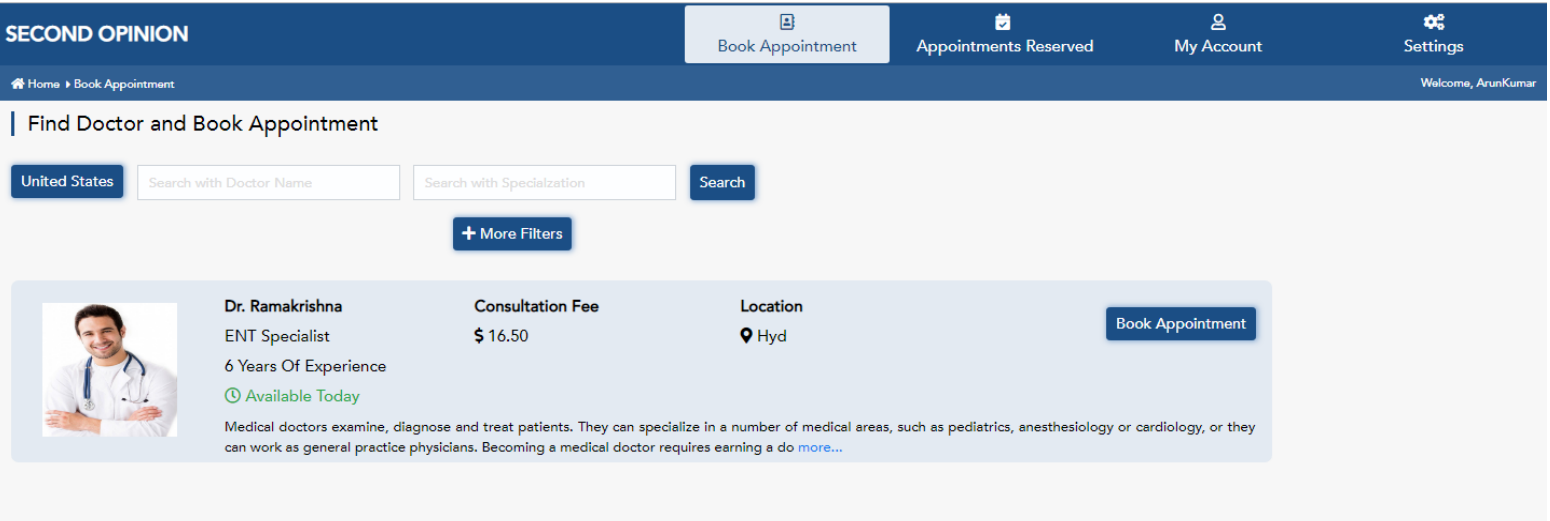

 $\bullet$  – Click on Appointments Reserved tab.

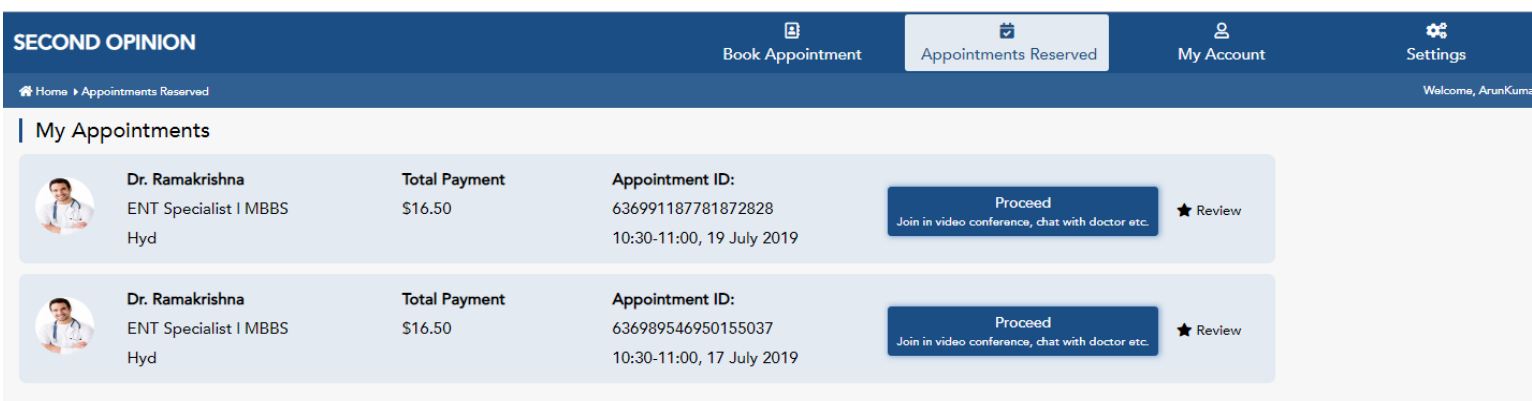

- One will be redirected to appointments reserved page, where one can find the complete reserved list.
- Click on **Proceed** button to connect video call with the physician. A video call with the consulting physician shall be executed only at the scheduled time slot.

## **Files Upload:**

Post fixing your appointment with the consulting physician, one needs to upload files pertaining to the patient's history, clinical observation of the attending physician, presumptive diagnosis, all the clinical and laboratory tests data and files.

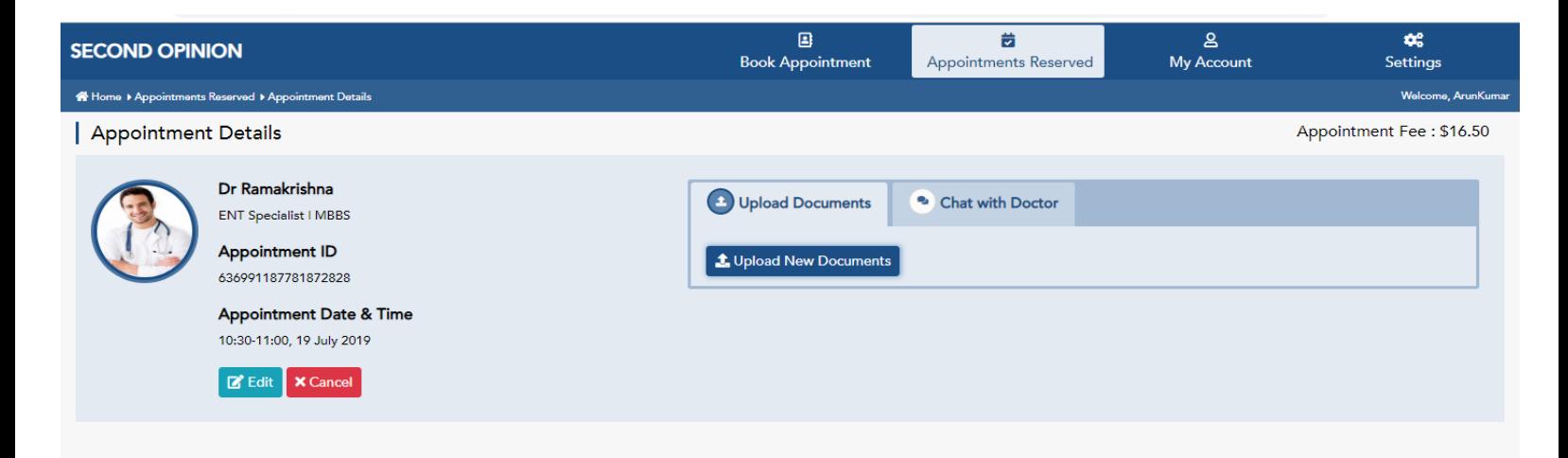

- To upload files first one needs to click on *Appointment Reserved*.
- Select a particular physician.
- Click on upload documents.

## **Document file format:**

The files which you are uploading should be in the below format.

- .EXE
- .ZIP
- PDF
- TXT
- DCM
- ●

## **Chat with Doctor:**

# **Free Live chat with the consulting physician with whom one has fixed the appointment.**

Our Live Chat feature allows you to "chat" with our consulting physician anywhere at no charge to the patient or the patient's physician.

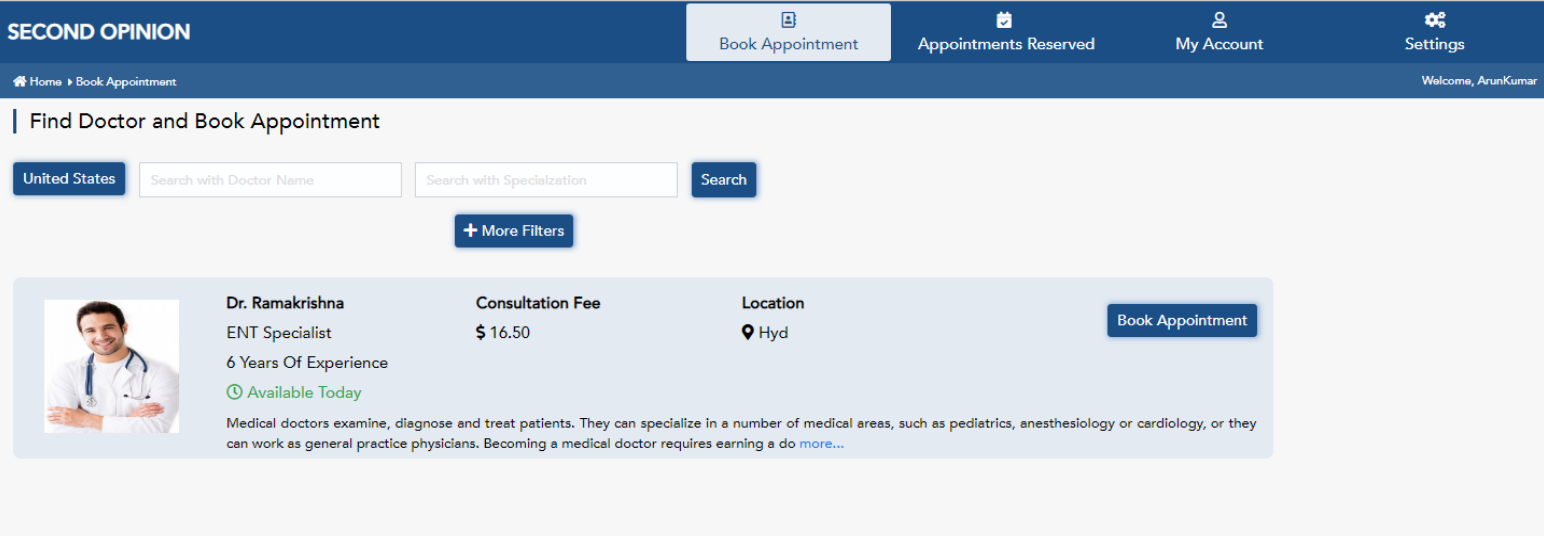

- Got **Appointments Reserved** tab
- Select the particular physician with whom you have a fixed appointment.
- Click on the tab called **Chat with Doctor**
- A chat bar will be displayed where you can start a conversation.

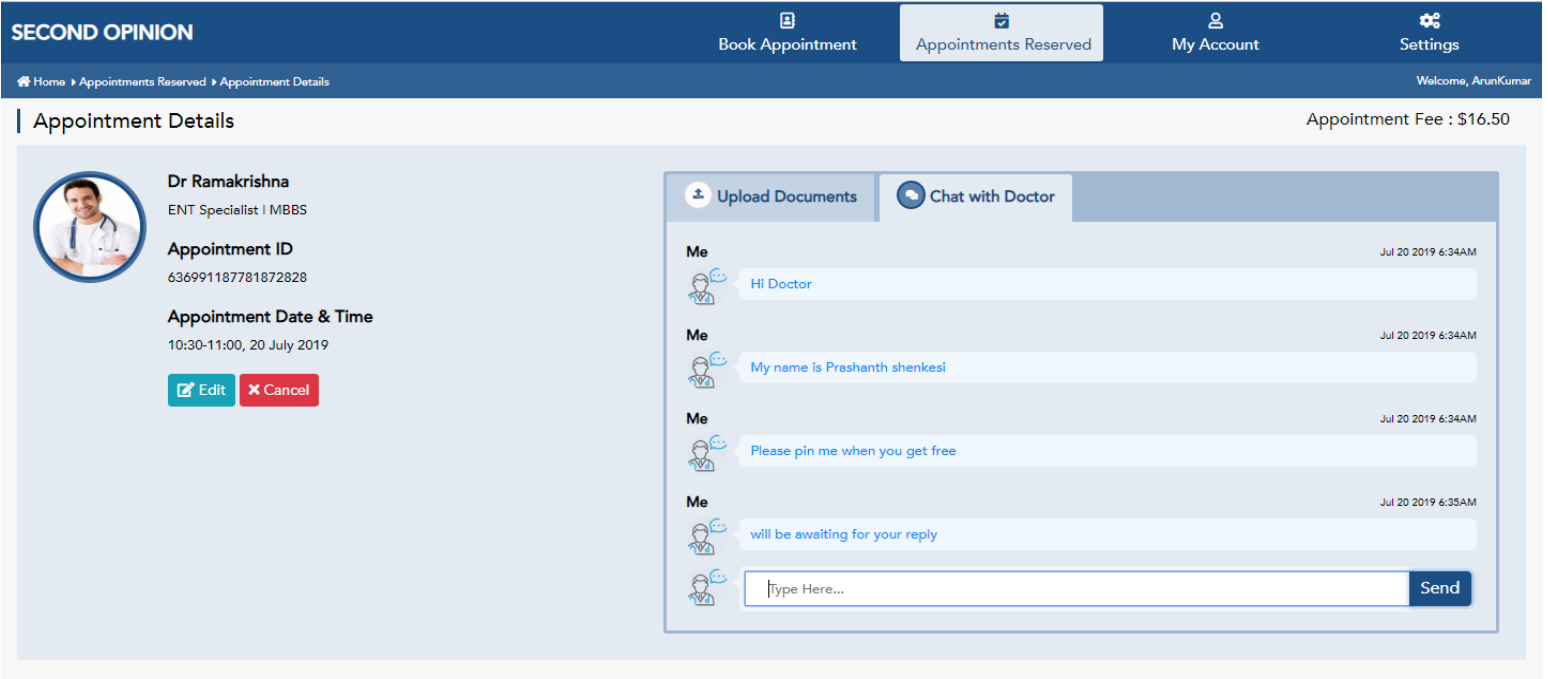

## **Appointment Edit:**

Sometimes one can run out of the time, unable to catch the scheduled appointments, etc. One can reschedule the appointment in the next upcoming available slots.

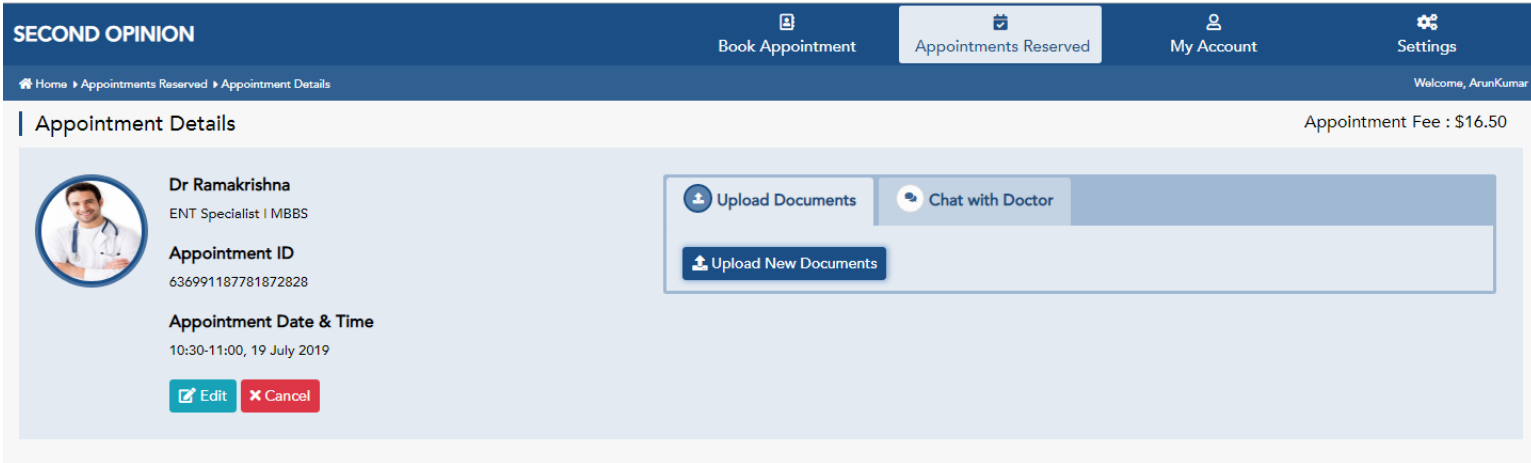

- Go to **Appointments Reserved** tab.
- Select the particular physician with whom the appointment is reserved.
- Click on the **Edit** button.

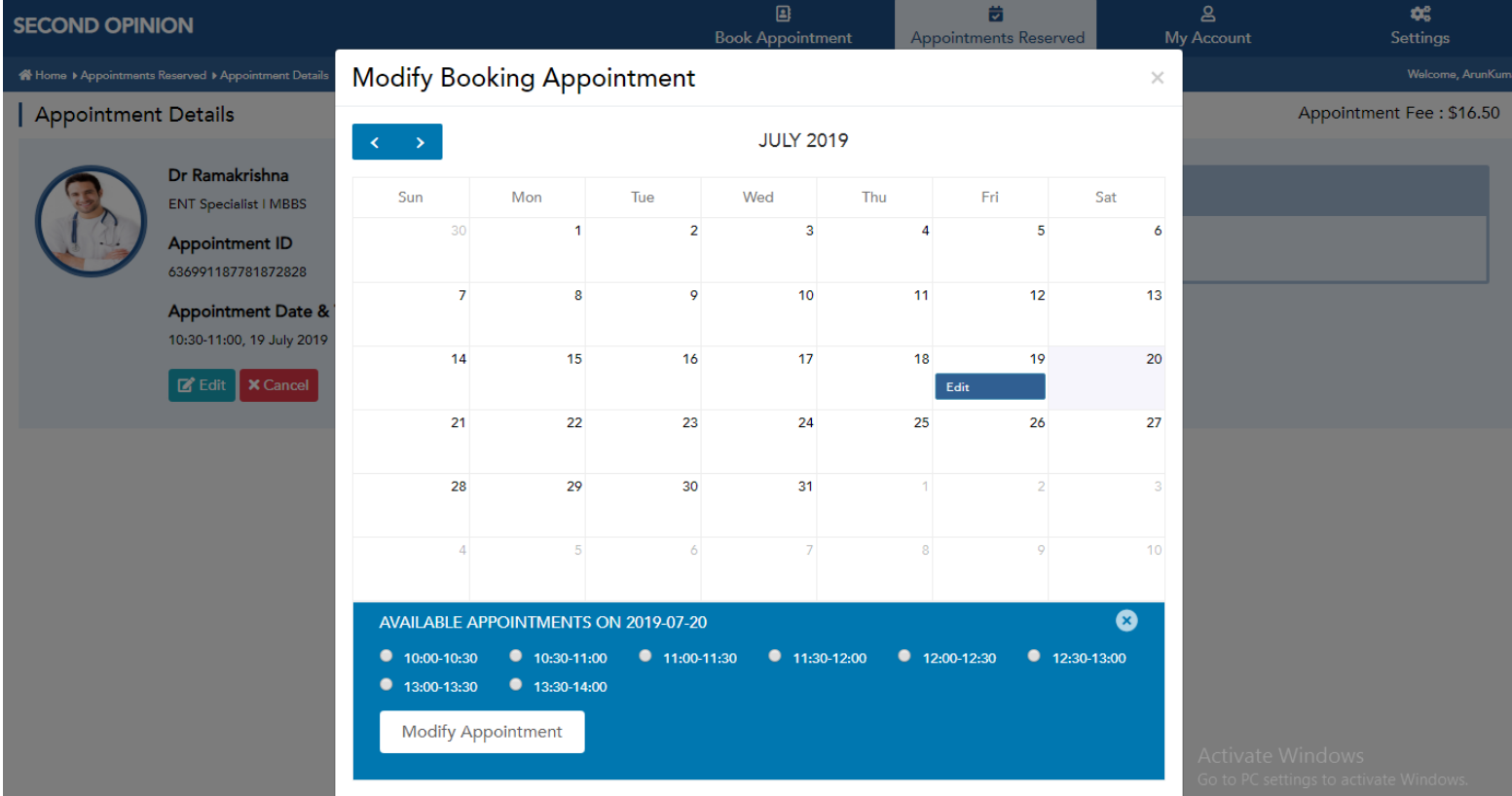

- Modify the date and time.
- Click on **Modify Appointment,** the appointment will be modified.
- However, one can also cancel their scheduled appointment.

**My Account:**

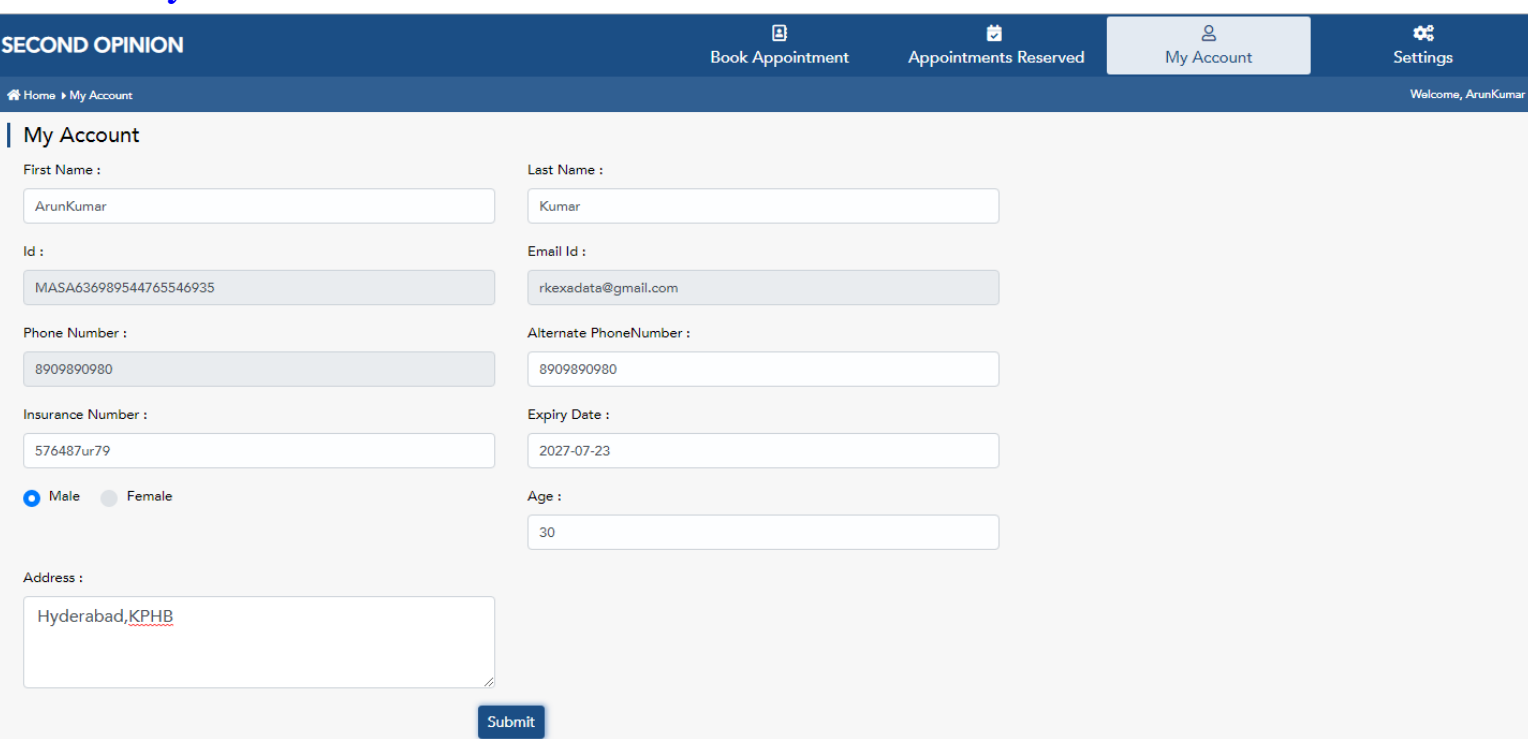

Personal details which are provided in the registration area will be displayed here.

However, one can modify these details, whenever desired.

**Settings:**

- **Change Password**
- **Logout**
- **Change Password**

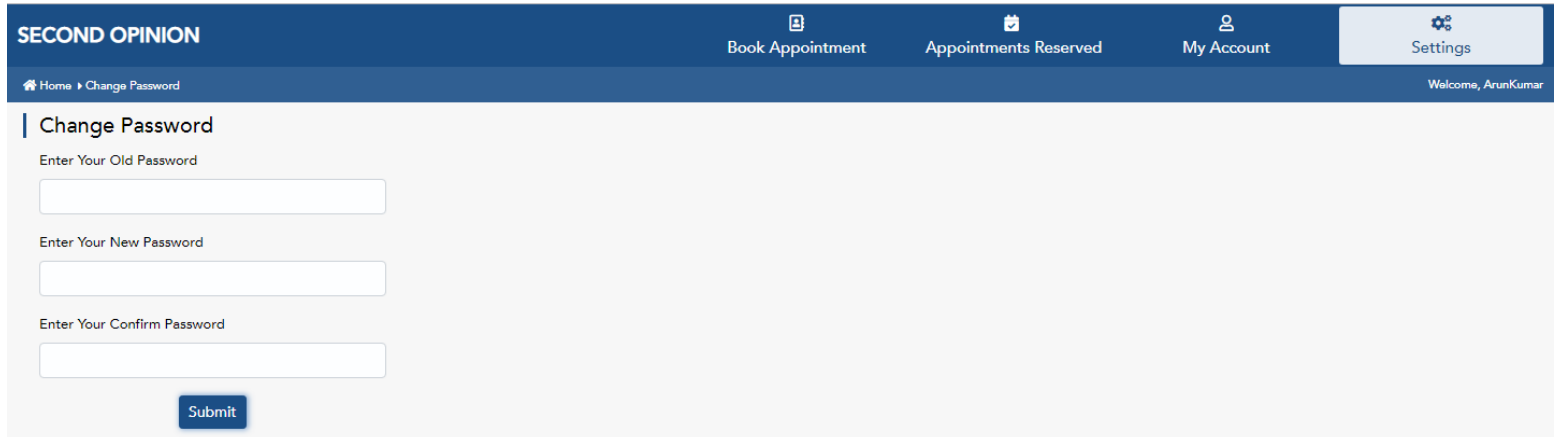

- Go to settings
- Click on change password
- Enter your old password
- And give a new password to change your old one.
- **Logout**
- Go to Settings
- Click on Logout
- You will be logged out from your account.